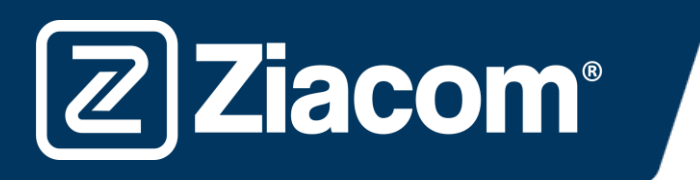

# Instructions pour le téléchargement et l'installation des bibliothèques Ziacom pour exocad

## Télécharger le software

Depuis votre ordinateur, ouvrez le navigateur et saisissez l'adresse URL suivante : www.ziacom.com

Dans le menu FLUX NUMÉRIQUE, cliquer sur l'option Bibliothèques CAD/CAM > sélectionner Exocad.

#### Cliquer sur **exocad**

**Ziacom®** 

Un fichier dénommé Exocad.zip sera téléchargé dans le dossier Téléchargements de votre ordinateur.

### Décompresser le fichier

Ouvrez le dossier Téléchargements de votre ordinateur et décompressez le fichier dénommé

#### Exocad.zip.

Pour décompresser le fichier, vous pouvez utiliser un décompresseur standard téléchargé sur Internet comme 7-zip.

Après la décompression du fichier, deux dossiers s'affichent :

- « IMPLANT » (qui contient les bibliothèques d'implants ZIACOM)
- « MODEL CREATOR » (qui contient la bibliothèque de répliques numériques ZIACOM)

Gardez le dossier Téléchargement ouvert

#### Route des dossiers

Ouvrez la fenêtre où se trouvent vos bibliothèques Exocad. Vous pouvez les localiser grâce à l'administrateur de fichiers de votre ordinateur sur la route indiquée.

Les bibliothèques d'implants ZIACOM seront gardées dans le dossier « implants ».

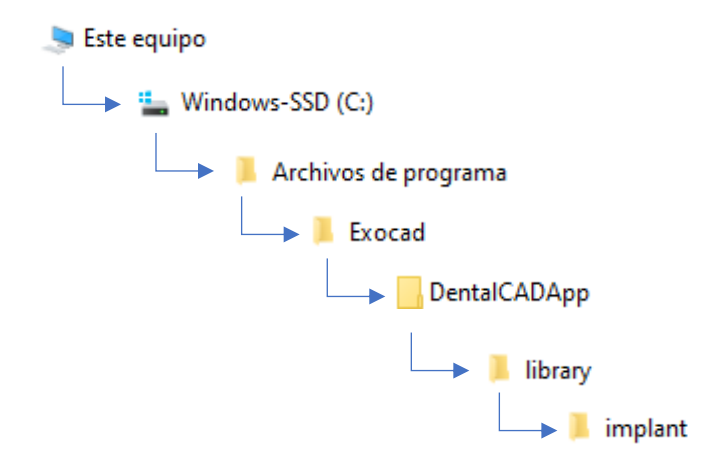

Les bibliothèques de répliques numériques ZIACOM seront gardées dans le dossier « implants », dans le dossier « modelcreator ».

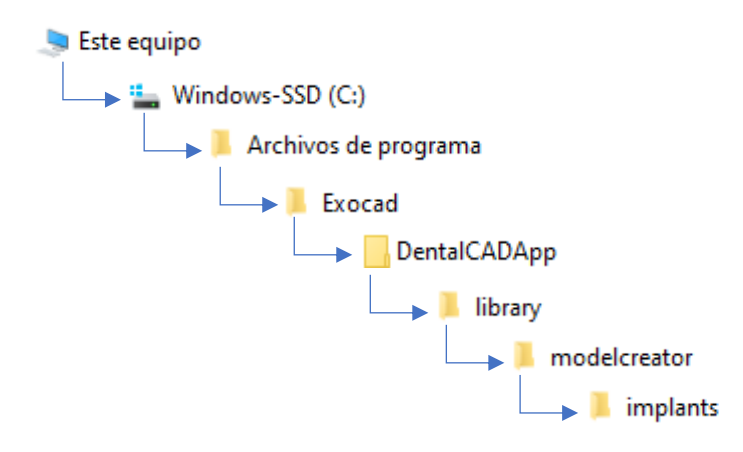

**Ziacom®** 

Pour la bibliothèque d'implants : ouvrez le dossier « IMPLANT » que vous avez téléchargé, sélectionnez tout le contenu du dossier, cliquez sur le bouton droit et sélectionnez l'option « Copier ». Dans le dossier « implant », cliquez à nouveau sur le bouton droit et sélectionnez l'option « Coller ».

Pour la bibliothèque de répliques numériques : ouvrez le dossier « MODEL CREATOR » que vous avez téléchargé, sélectionnez tout le contenu du dossier, cliquez sur le bouton droit et sélectionnez l'option « Copier ». Dans le dossier « implants » qui se trouve dans le dossier « modelcreator », cliquez à nouveau sur le bouton droit et sélectionnez l'option « Coller ».